# Drillinginfo Exports

Step-by-Step Guide

**Use this step-by-step guide as a reference for exporting data from the Drillinginfo web app into your respective application. It has been updated with new sections that provide instructions for e297 file export to Petra, Geographix, and DI Transform.**

# **EXPORTING CSV, LAS, AND .97F FILES**

- 1. Log in to [www.drillinginfo.com](http://www.drillinginfo.com)
- 2. Select the Drillinginfo tile from the top rail of the Product **Gallery**
- 3. Use the EXPLORE panel to apply your desired filters; for example, use the filters below to locate all actively producing horizontal wells in Reeves County, TX, with LAS files;

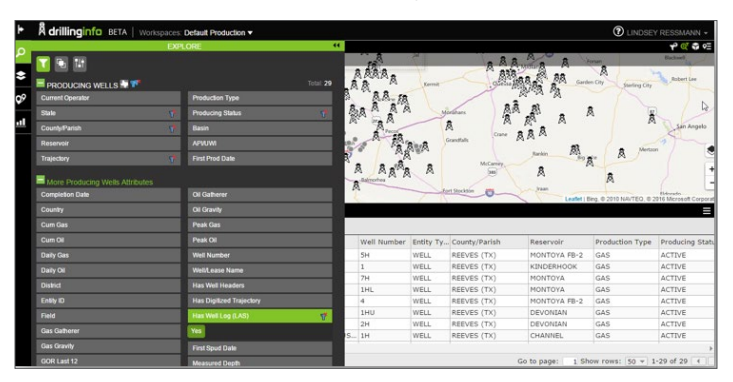

or, zoom into an area of interest on the map and use the Enable Filter by Map option

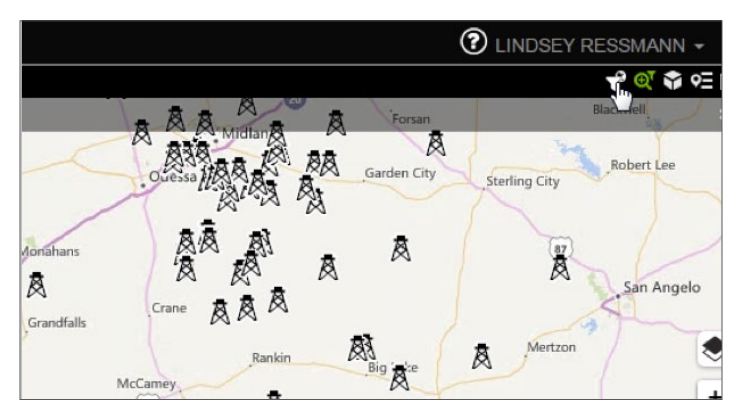

4. After applying the desired filters and/or zooming into an area of focus, go to the Export Menu tool in the upper right corner of your results table

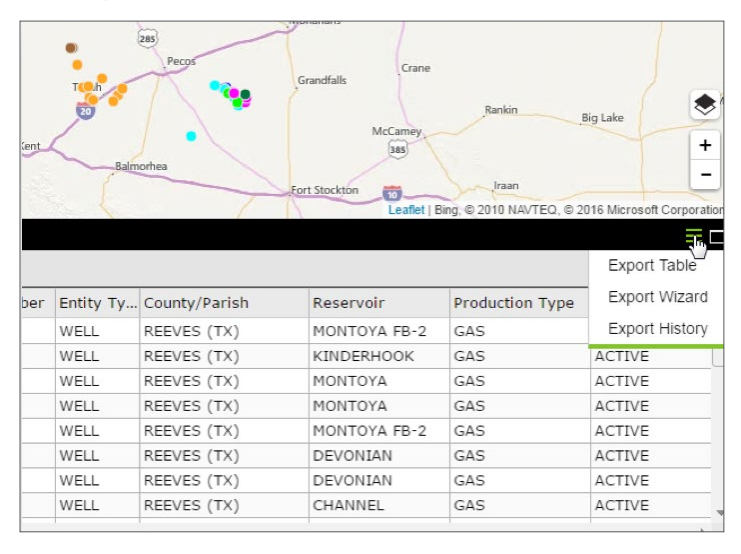

- 5. Select Export Wizard
- 6. Check the desired export formats. Click to see a description of each export:
	- PRODUCING WELL INFORMATION: This .CSV file will contain 100+ columns of data, including well header information, cumulative oil production, cumulative gas production, location data, calculated production fields, etc.
	- **PRODUCTION TIME SERIES DATA: This .CSV file will contain** columns for unique well identifiers (formatted and unformatted APIs and Drillinginfo entity ID), dates (MM/DD/YYYY), liquids (BBLs), gas (MCF), water (BBLs), well count, and days on

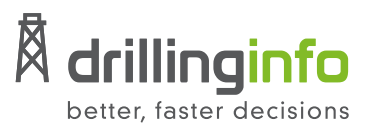

## **Learn more at drillinginfo.com**

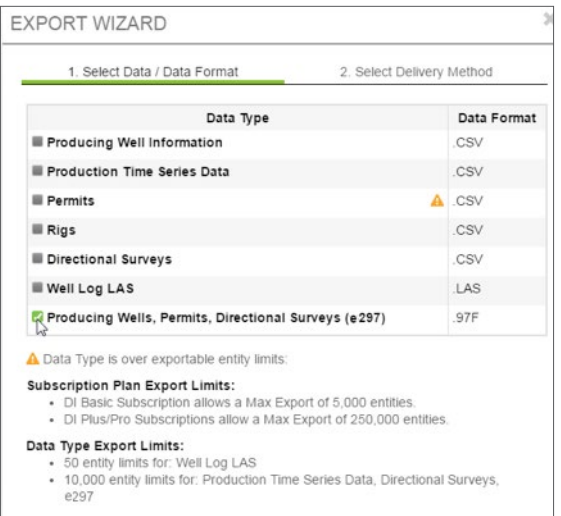

- PERMITS: This .CSV file contains 40+ columns with permitrelated information, including permit number, API, operator, location data, formation, etc.
- RIGS: This .CSV file contains 50+ columns, including drilling contractor, rig details, permit information, driving directions to site, etc.
- **DIRECTIONAL SURVEYS: This .CSV file contains unique well** identifiers and the digitized directional survey points; columns include Well Bore, Elevation, Measured Depth, Inclination, Azimuth, True Vertical Depth, North to South, East to West, and Lat/Long
- LAS WELL LOGS: This file contains digital well logs in LAS format; currently, LAS files are only accessible to PRO customers
- 297 FORMAT: This .97F (297-compatible) file contains well header information, location data, permit attributes, and digitized directional surveys; this can be used for building and

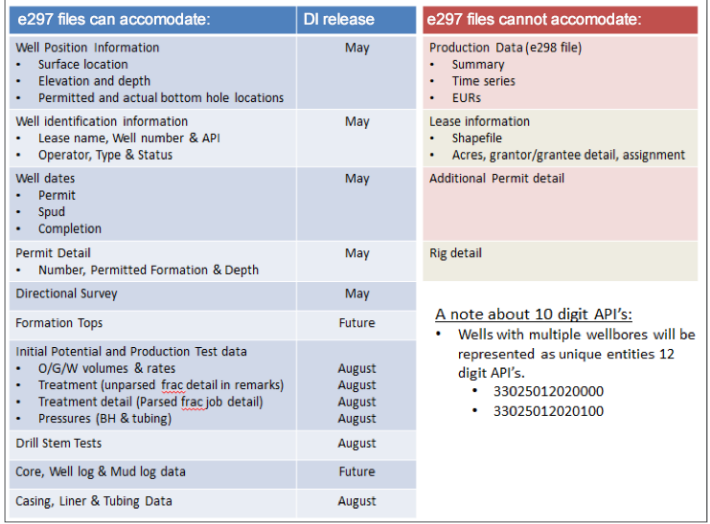

updating projects using a more streamlined approach versus the more manual process required to load data using the .CSV formats; however, the .CSV formats available for producing wells and permits will include more data elements

- 7. Verify that the export requirements are met (i.e., that your export request is below the maximum allowable)
- 8. Click Next
- 9. Input a desired file name
- 10. Verify the email address to which the files will be delivered
- 11. Go to your email inbox
- 12. Download and decompress the zipped files
- 13. Open your third-party application
- 14. Verify the import settings
- 15. Import the desired data files

## **NEW CAPABILITIES FOR IMPORTING e297 DATA**

#### **Importing e297 files into Petra**

- 1. From the Project Menu, choose Import, then 297 Well Data (Fixed or Comma)
- 2. On the File tab, browse to the location of the saved e297 file
- 3. On the Options tab, choose whether to Add New Wells or Update Selected Wells; in the Data to Load section, select the data fields to import; only the following data fields are present in the DI e297 file and available for import:
	- **GENERAL WELL HEADER DATA**
	- LOCATIONS
	- **DIRECTIONAL SURVEY**
	- **DATUM ELEVATION**
- 4. Press OK; you may see a message indicating that the data will be converted to a different coordinate reference system (CRS); the e297 file writes location information in the WGS84 CRS
- 5. A summary of the Wells Read, Added, Updated, and Mismatched DB wells will be presented when the import is completed; you may see a warning that says, "This file does

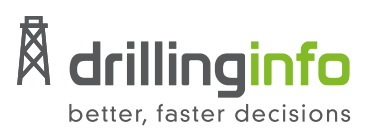

## **Learn more at drillinginfo.com**

not contain the 297 FIXED format header record. Select OK to Continue or Cancel to Exit." A fixed format header record is contained in the file, and this warning does not appear to affect the import

#### **Importing e297 files into Geographix**

- 1. In Project Explorer, go to File, Imports, Well, 297 Well Import (Fixed Field)
- 2. Press Next on the Choose Defcon Template dialog, leaving the Browse field blank
- 3. On the 297 Well Import (Fixed Field) dialog, browse to the e297 file location; determine whether to preserve or overwrite existing wells and data; typically, do not select the Perform bulk load update option; press Next
- 4. In the next dialog, determine whether to limit the import to wells within AOI or project extents; press Next.
- 5. The Import Data Coordinate System requires the user to specify the coordinate reference system (CRS) of the data; the e297 file contents are in the WGS84 CRS; click Finish

#### **Importing e297 files into DI Transform**

- 1. From the File menu, choose Import; in the Well Data Folder, choose Well Data; press Next.
- 2. On the Well Data Loader Page, browse to the e297 file location
- 3. Review the map location of the wells in the file and select a subset of wells, if desired; note the number of wells, wellbores, and trajectories available and selected for import
- 4. Change the geographic coordinate reference system (CRS) of the input data if it is not the same as the project CRS; the e297 file contents are in the WGS84 CRS

5. Make a Create, Update, and Override selection, or press Edit Rules to create a set of customized rules for updating data; create and Update (Preserve) is the default option and will add new wells and data fields if none are present but preserve existing information when information is present in the database and the import file; press Next

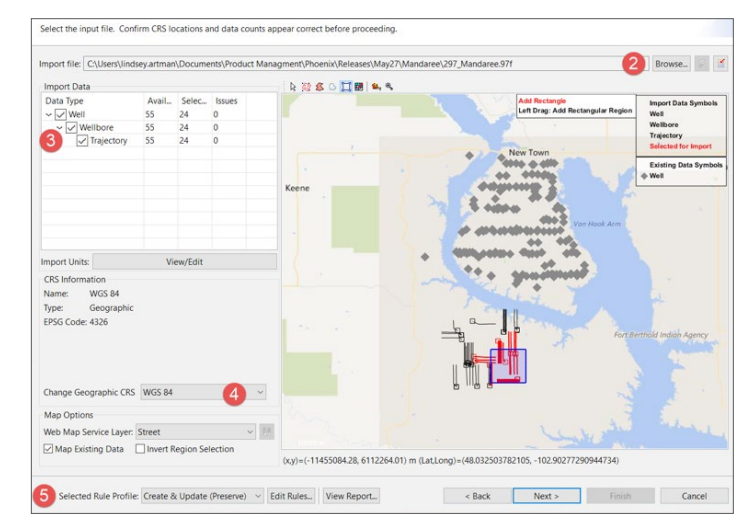

- 6. On the Import Data Identification page, review the list of new wells that will be created, wells that were matched to existing wells in the project, and wells that require manual matching to proceed with the import; in most cases, no changes are required on this page; press Next
- 7. The final page of the importer lists any data features that overlap with an existing feature in the database or are duplicated in the import file; if overlap is identified, the user specifies how to merge the data or reconcile discrepancies; in most cases, no changes are required on the page; press Finish
- 8. Finally, the Import Report will appear, summarizing the data that was imported

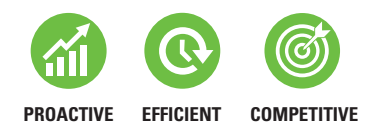

By monitoring the market, Drillinginfo continuously delivers innovative oil & gas solutions that enable our customers to sustain a competitive advantage in any environment.

Drillinginfo customers constantly perform above their competitors because they are more efficient and more proactive than the competition.

#### **Award Winning**

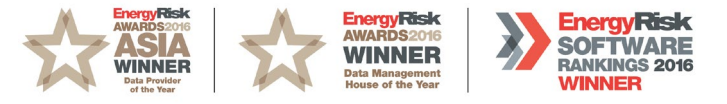

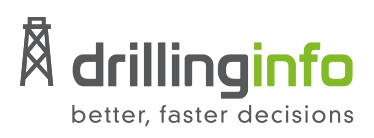

### **Learn more at drillinginfo.com**

RG\_WebApp\_ExportSBS-03; 03/14/17